์ ขั้นตอนการดำเนินการในการอบรม amss++ ในส่วนงานการลา ของผู้บริหารสถานศึกษา( สำหรับ ์ ผู้อำนวยการโรงเรียน หรือผู้รักษาการโรงเรียน(ในระบบ AMSS++) เท่านั้น ส่วน รองผู้อำนวยการ **โรงเรียน ไม่สามารถใช้ระบบการลานี้ได้ ให้ลาตามปกติของโรงเรียน)**

**\*\*\*\*\*\*\*\*\*การใช้งานระบบนี้ควรใช้Browser ชื่อ Google Chrome หรือ firefox \*\*\*\*\*\*\*\*\*\*\*\***

เข้าเว็บ สพป.นภ1. http://www.nb1.go.th คลิกที่แบน AMSS++ด้านซ้าย ดังรูป

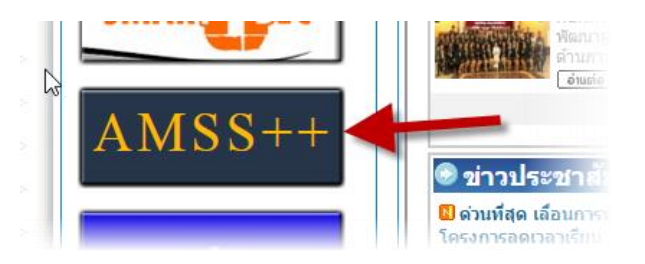

**9.1. การยกเลิกการลา (ให้ login ด้วย user ของ admin ->ผู้อ านวยการโรงเรียนเท่านั้น)**

คลิกที่รายการหลัก "บริหารงานทั่วไป" จะเจอเมนู"การลา"

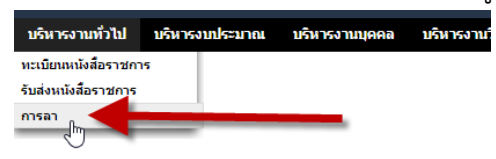

**9.2 เลือกขออนุญาตลา แล้วเลือกเมนูย่อย** "ขอยกเลิกวันลา" แล้วคลิกปุ่ม จะพบ "บันทึกขอยกเลิกวันลา"

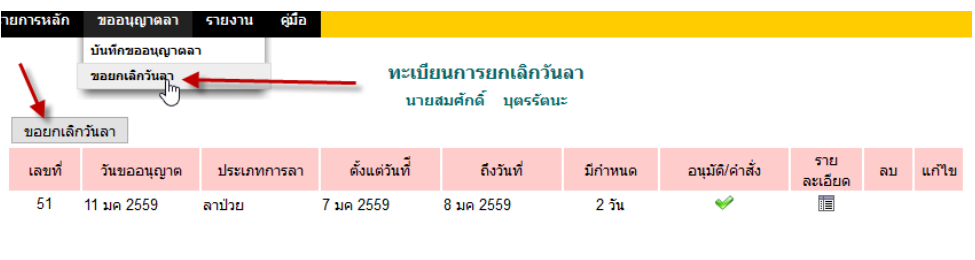

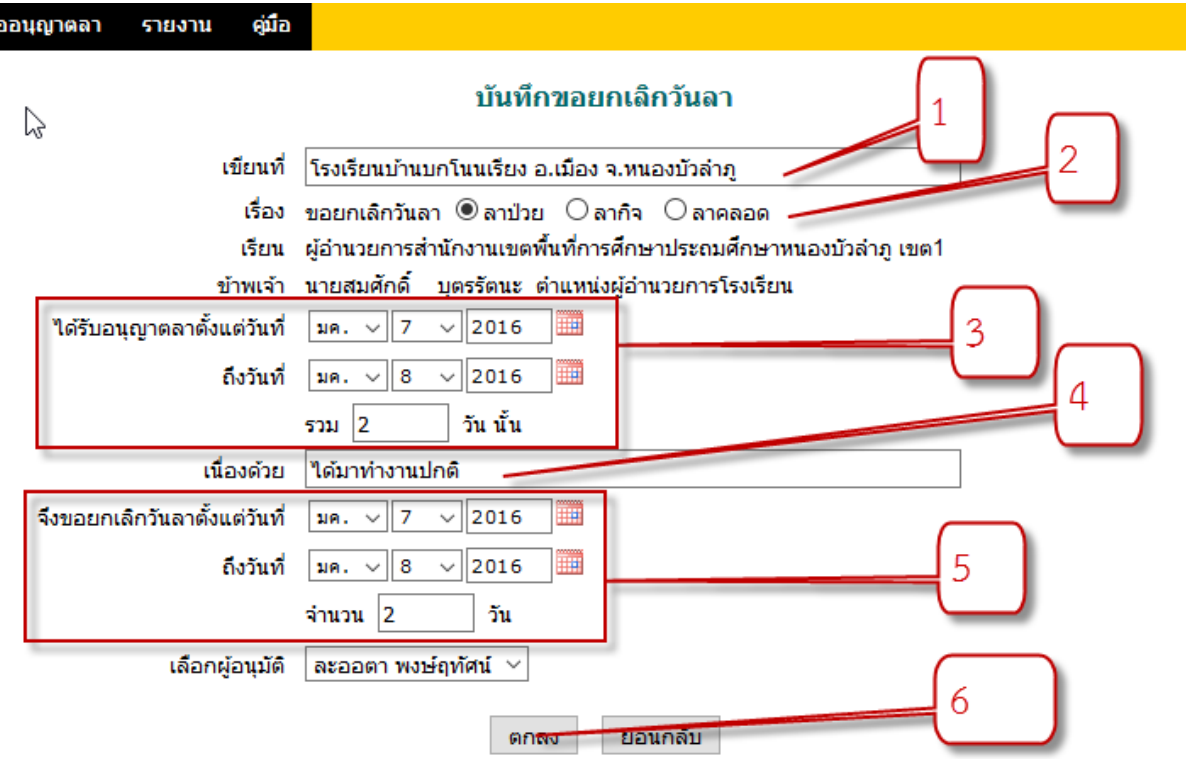

9.2.1 หมายเลข 1 ให้กรอกข้อมูลสถานที่ที่ขออนุญาตลา

9.2.2 หมายเลข 2 เลือกประเภทการลาที่ต้องการ

9.2.3 หมายเลข 3 ระบุวันลาที่ได้รับการอนุมัติ

9.2.4 หมายเลข 4 ระบุวันเหตุผลที่ต้องการยกเลิก

9.2.5 หมายเลข 5 ให้ระบุวันที่ต้องการยกเลิการลา และรวมจำนวนวันที่ต้องการลา

หมายเหตุ : การยกเลิกวันลาให้ระบุให้ถูกต้องตามวันที่ได้รับอนุมัติเท่านั้น ส่วนจะยกเลิก ทั้งหมดที่ได้รับอนุมัติในครั้งๆ นั้นก็ได้ หรือจะยกเลิกบางวันก็ได้ เช่น ได้รับอนุมัติ 7-8 มกราคม 2559 ผู้ขอ ียกเลิกจะยกเลิกทั้งสองวันก็ได้ หรือยกเลิกแค่วันวันที่ 8 มกราคม 2559 จำนวน 1 วันก็ได้ และให้ระบบ จ านวนวันที่ต้องการยกเลิก

9.2.6 หมายเลข 6 คลิกปุ่มตกลง จะได้ดังภาพและหากต้องการดำเนินการ ดูรายละเอียด ,ลบ หรือ แกไข้ หมายเลข 7,8 ,9 ตามลำดับ

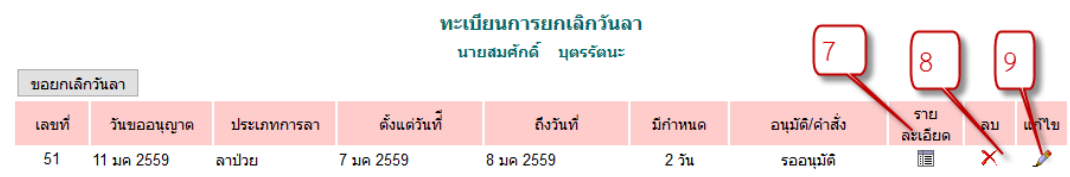

## 9.2.7 เมื่อคำร้องยกเลิกได้รับการอนุมัติ จะได้ดังภาพ

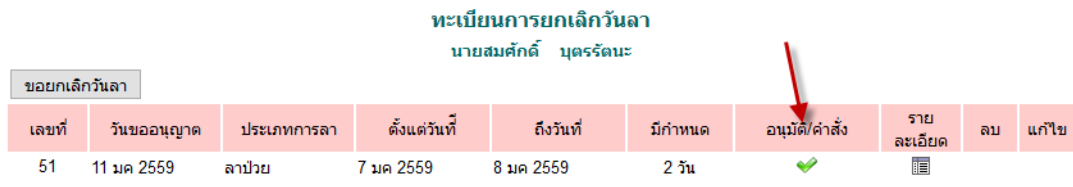

## **9.3 เมื่อดูสถิติวันลา จ านวนวันที่ขอยกเลิกจะถูกบันทึกสถิติ**

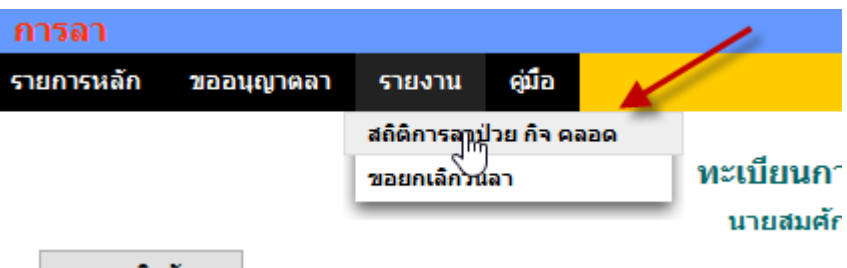

สถิติการลากจะถูกบันทึกใหม่(ลดลงตามที่ขอยกเลิก)

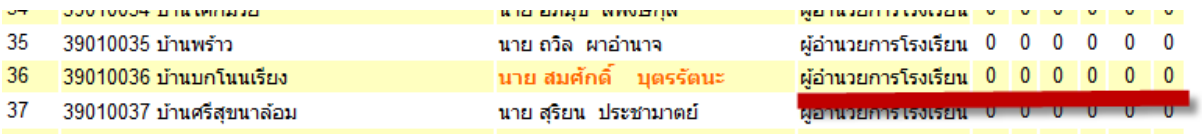